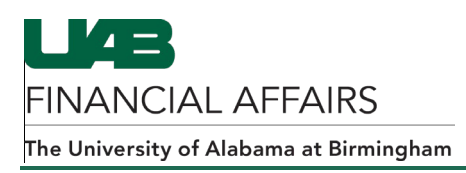

## **Viewing and Approving Purchase Order Requisitions from the Personal Worklist**

- 1. Go to your **Personal Worklist** to select and open an approval notification for a requisition.
- 2. When the notification appears, go to the bottom of the notification and click the **View Requisition Details** link.

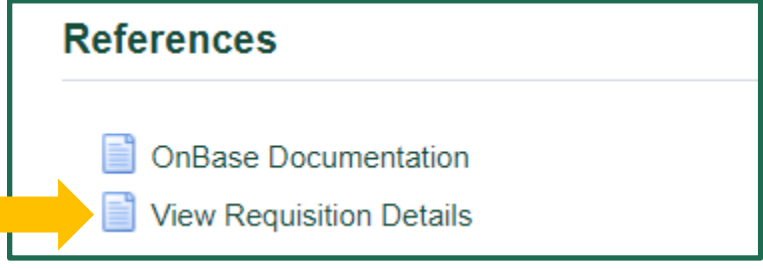

3. The requisition will open in a separate tab. The item lines will appear under the **Details** section of the screen.

Click on the icon found in the **Details** column to view more information on a specific item line.

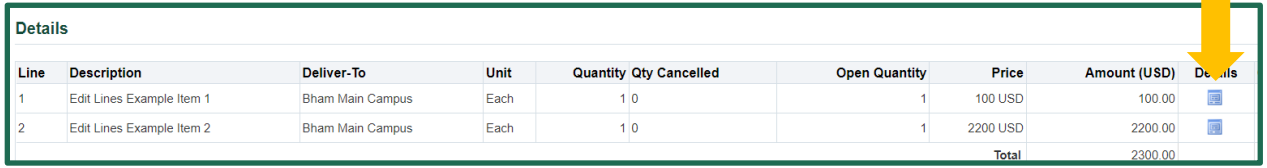

4. When the **Details** screen appears, click the **Show Additional Information** link.

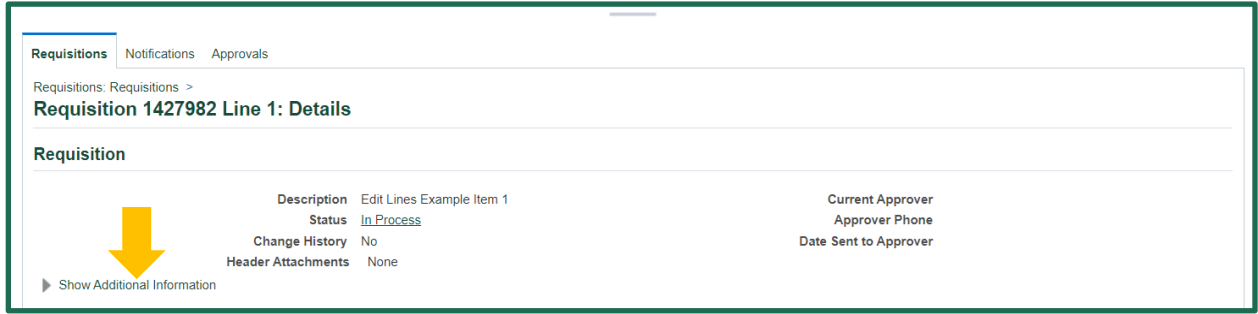

**5.** The **Item Information** section is displayed. You can view the item's account distributions here.

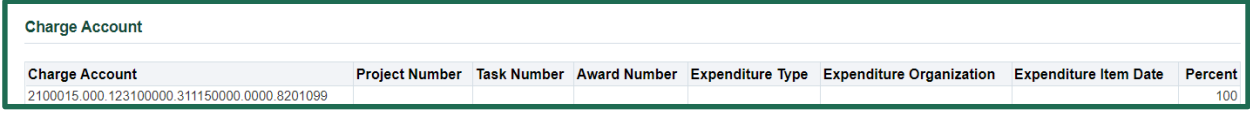

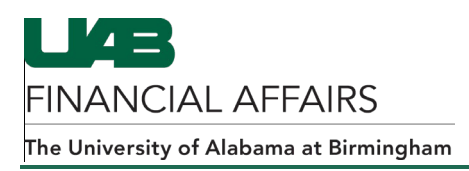

- 6. When you have finished viewing the account information for the item, click on your browser's back arrow to go back to the previous screen. Repeat steps 3-5 if necessary to view information for any additional item lines.
- 7. When you have finished viewing the information for your items, close your current tab. The tab with the notification will be visible again.
- 8. Click the **Approve** button **Approve** to approve the requisition. To reject a requisition, enter a comment in the **UAB Note** textbox and click **Return to Requestor** .